Escrito por Raul Luna Lombarda Xoves, 10 Febreiro 2005 14:51

There are no translations available.

En este artículo se ofrece una visión de que es y como evitar el fenómeno del spam. **La**

# **plaga cotidiana**

Acabo de abrir el correo y, entre otros, he encontrado:

- Tres ofertas de adquisición de paquetes de software a precio de ganga.

 - Un llamamiento para gente experta y con visión de futuro que quiera participar en un proyecto de multinivel.

- Cuatro listados con precios de afrodisíacos, estimulantes y rejuvenecedores.

- Una oportunidad que no puedo desaprovechar para iniciar un tratamiento que elimine

esos kilos de más que tanto afean mi silueta: barato, sin dietas y sin esfuerzo, por supuesto.

 - Tres direcciones que publicitan lo más excitante en pornografía y otras dos para acceder a casinos o-n-line.

- La oportunidad de mi vida para refinanciar todas mis hipotecas.

 - Cinco avisos de incidencias de virus provocadas por mensajes que estoy seguro de no haber enviado.

 - Un mensaje que me ofrecía un enlace para actualizar los datos de mi cuenta en Citibank, aunque no tengo abierta ninguna cuenta en este banco.

En total veintiún mensajes de correo basura.

Perdón, solo veinte porque el de Citibank resultó ser lo que los técnicos llaman un exploit: un mensaje en formato html destinado a robar las claves bancarias aprovechándose de alguna vulnerabilidad del navegador y de la ingenuidad del receptor del mensaje.

¡Ah, se me olvidaba! También tenía una respuesta a un mensaje que le había enviado a una compañera y otro de un amigo con el que comparto alguna afición común.

Seguramente te resulta familiar esta situación porque es la que sufrimos cuando consultamos nuestro correo y, además, tenemos que aguantar que algunos anunciantes incluyan una coletilla en la que se acogen una ley estadounidense según la cual no se considerará "spam" a los mensajes que incluyan un enlace para comunicar que no se desea seguir recibiendo mensajes similares. Dicho sea de paso, procuro no utilizar esos enlaces porque su finalidad, en

la mayoría de los casos, es confirmar que la dirección bombardeada es correcta y está activa.

# **¿A quién perjudica?**

Tengo serias dudas de que estas técnicas publicitarias beneficien a los anunciantes, pero lo que sí tengo claro es que perjudican a los receptores de los mensajes y, por extensión, a todos los usuarios de Internet:

 - Es el receptor el que carga con los costes de la recepción de la publicidad no deseada al consumir tiempo de conexión.

 - Los contenidos de los mensajes pueden ser muy ofensivos, agravándose esta característica cuando llegan a menores de edad.

 - El aumento de tráfico generado por el correo basura incrementa la saturación en las transmisiones y, en consecuencia, disminuye la velocidad de las mismas afectando de forma generalizada a todos los usuarios de la red.

# **La primera barrera defensiva**

Para quienes utilizan correo web existen, según los proveedores, servicios de filtrado que permiten incorporar a determinados remitentes a listas negras que los identifican como correo indeseado por lo que nos centraremos en la protección de quienes utilizan un programa gestor de correo pop, tomando como referencia Outlook Express por ser uno de los más extendidos en el entorno Windows.

Si eres de los que has descubierto las excelentes prestaciones de Mozilla y utilizas el gestor de correo integrado, o el programa independiente Thunderbird dispondrás ya de un primer escudo con una potencia muy apreciable, ya que cuentan con un filtro de correo bayesiano capaz de discriminar con gran de acierto los mensajes basura y, lo que es más importante, "aprender" de acuerdo a las correcciones que hagamos cuando se equivoque. Se denomina bayesiano por aplicar el teorema de Bayes, matemático inglés del siglo XVIII, de gran aplicación en el cálculo de la probabilidad condicional.

### **Creación de un filtro de correo en Outlook Express.**

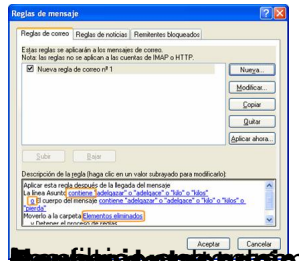

**smaggia**n BarrandCauditoosk Expoedsig Israel piscanaá ectar termoática ardient te datombosáborde menú itestava) erketulisis salaistopoli prentoini jo erusta operai idusratus hasta tapaksi putistusken pe myödukos a umplen gualquiera de los **sistalen ha teranist valgo kende era eta eta eta eta esteko eta eta eta eta era eta ezaren esteko eta eta eta tadarénéküleskatiónyolungalak kalendalak kidemak kalangan di salan ang tarihinal** Agregat.<br>Modificat.<br>Quite

## **Spamihilator Obtener e instalar el programa**

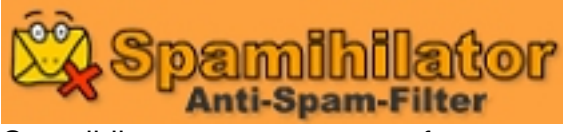

Spamihilator es un programa freeware que puede distribuirse de forma gratuita. Observa que, aunque puede copiarse y distribuirse libremente siempre que sea de forma gratuita no se publica bajo licencia GPL ya que no se distribuye el código fuente y se prohíbe la modificación de los fragmentos publicados., Para descargar el programa puedes acudir a la sección de descargas de su sitio web http://www.spamihilator.com/download/index.php desde la que también podrás descargar el parche de lenguaje necesario para poder manejar el programa en castellano.

La versión actualmente disponible es la 0.9.8.4, publicada en julio de 2004.

En caso de que existiera alguna nueva versión recuerda que tendrás que descargar tanto el instalador del programa como el parche par su traducción.

Escrito por Raul Luna Lombarda Xoves, 10 Febreiro 2005 14:51

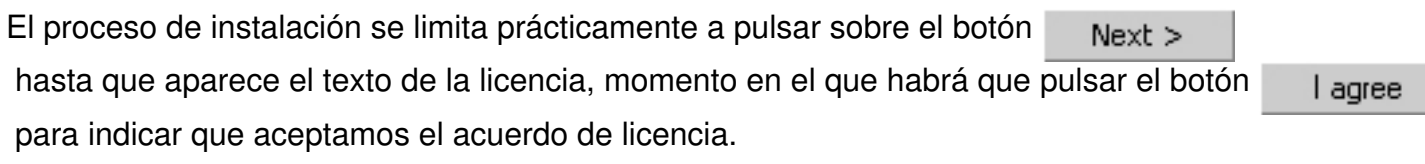

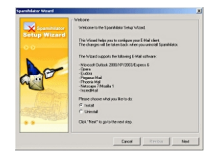

Se inicia a continuación un asistente que nos permitirá completar la configuración del programa.

Lo primero que hace el asistente, una vez que le indicamos que deseamos instalar, es avisarnos de la necesidad de cerrar todos los programas de correo que pudiéramos tener abiertos.

Please close all email clients before proceeding with the Setup Wizard.

Posteriormente localiza los programas de correo que tenemos instalados en nuestro ordenador y selecciona el que tenemos configurado como programa por defecto. Una vez hecho esto localiza la cuenta o cuentas que tengamos configuradas para utilizar los datos correspondientes a las mismas.

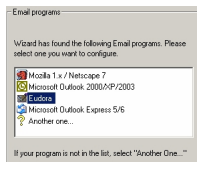

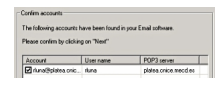

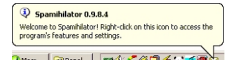

En caso de disponer de varias cuentas configuradas podemos indicarle cuáles son las que deseamos que filtre, desmarcando el resto. Tras confirmar las cuentas seleccionadas se nos presentará la pantalla de finalización en la que pulsaremos el botón Done i

 para indicarle al programa que ya está todo hecho, momento en el que veremos cómo se instala un icono en la barra de sistema y se muestra un globo informativo. La aparición de este mensaje en inglés nos sirve como recordatorio de que aún tenemos que instalar el parche de traducción. Si no lo hemos descargado todavía tendríamos que hacerlo desde http://www.spa mihilator.com/download/langpacks.php

[Un doble clic sobre el instalador y acept](http://www.spamihilator.com/download/langpacks.php)ar las opciones bastará para que, al cabo de unos segundos veamos desaparecer el globo con el mensaje en inglés, apareciendo en su lugar el mensaje de bienvenida en castellano.

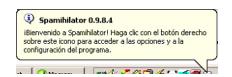

Podemos dar por concluida la instalación y, a partir de este momento el programa empezará a trabajar para controlar el spam.

### **Configurar varios programas de correo**

Como ya has comprobado al utilizar el instalador de Spamihilator, éste es capaz de configurar un programa de correo cada vez, pero es probable que desees configurar otro gestor de correo que utilices de forma alternativa para que sea filtrado por Spamihilator así que, ¿cómo se hace para configurar más de un programa de correo para que se filtren los mensajes con esta utilidad?

El procedimiento es muy sencillo: basta con volver a arrancar el asistente de instalación para lo

Escrito por Raul Luna Lombarda Xoves, 10 Febreiro 2005 14:51

que seguimos la ruta

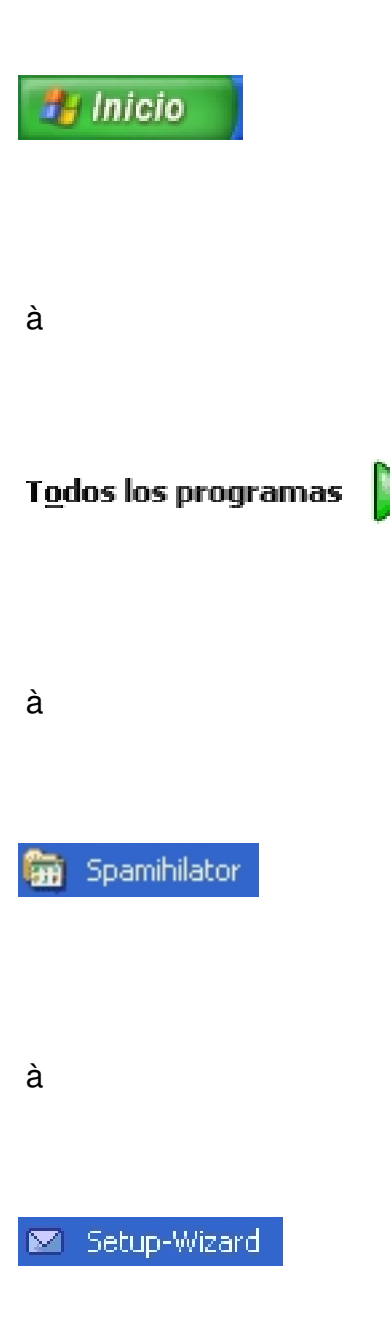

y volveremos a repetir el proceso de instalación que ya conocemos seleccionando el gestor de correo que deseamos configurar para que use Spamihilator.

Una particularidad que observaremos en este caso es que, como ahora ya tenemos instalado el traductor, el asistente se mostrará en castellano

Escrito por Raul Luna Lombarda Xoves, 10 Febreiro 2005 14:51

### **¿Cómo funciona Spamihilator?**

Si quieres averiguar cómo funciona Spamihilator te bastará consultar la configuración de la cuenta de correo. Para hacerlo vamos a tomar como ejemplo hipotético una cuenta de correo del CNICE con estos datos de configuración:

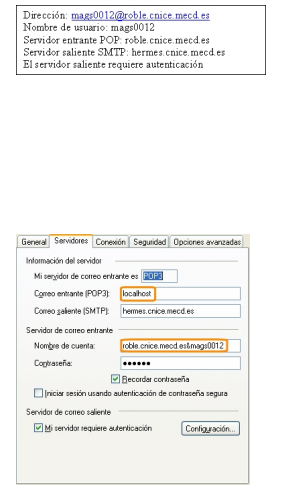

Desde el menú de Outlook Express elegimos la opción **Herramientas à Cuentas** à **Propiedad es** y

comprobamos que Spamihilator ha modificado nuestro servidor de correo entrante interponiéndose mediante un servidor local propio. Eso ha hecho que se produzcan algunos cambios en la configuración.

- El servidor de correo entrante se ha sustituido por **localhost**

 - En el nombre de cuenta, que en la mayoría de los proveedores coincide con el nombre de usuario se ha producido una combinación del nombre del servidor de correo entrante auténtico con el nombre de usuario, uniéndolos con el signo &. Con esto lo que se está haciendo es indicándole a Spamihilator que tiene que conectarse al servidor que se indica e identificarse con el nombre de usuario correspondiente.

Con esto se ha conseguido que Spamihilator se interponga en el proceso, se conecte al servidor POP para descargar el correo y lo filtre, entregando a nuestro programa gestor sólo aquellos mensajes que no ha identificado como spam.

Escrito por Raul Luna Lombarda Xoves, 10 Febreiro 2005 14:51

### **Comprobando el funcionamiento**

Cuando se produce una consulta del programa de correo veremos como en la zona inferior derecha de la pantalla aparece una ventana que nos informa de la tarea que se está realizando en ese momento.

Como puede verse en la imagen esta pantalla nos informa ya de la cantidad de mensajes que se han identificado como spam.

Si la presencia de esta ventana te resulta molesta puedes optar por ocultarla. Pulsa con el botón derecho sobre el icono de Spamihilator que aparece en la barra de tareas y selecciona **Opciones**.

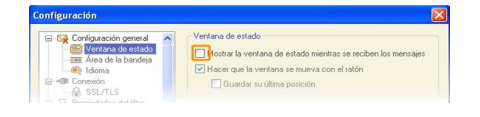

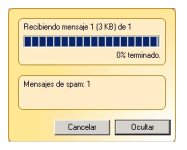

### **Funciona pero...no puedo enviar correo**

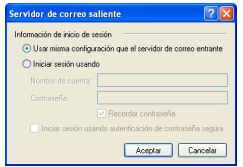

Escrito por Raul Luna Lombarda Xoves, 10 Febreiro 2005 14:51

Hasta aquí todo parece bastante comprensible y por lo que hemos podido comprobar funciona correctamente. Pero ¿qué ocurre cuando queremos enviar y nuestro servidor SMTP requiere autenticación?

Lo habitual será que al configurar la cuenta de correo ni siquiera hayamos pasado por el botón

 porque el nombre de usuario y la contraseña suelen ser los mismos en la mayoría de los casos, por lo que se habrá utilizado la opción por defecto que es la que aparece en la figura.

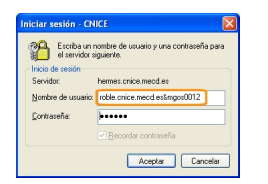

Con la configuración por defecto todo había funcionado correctamente hasta ahora, pero cuando queremos enviar un mensaje nos encontramos con que el cambio de datos realizado por Spamihilator hace que la pareja de datos usuario y contraseña haya dejado de ser válida para el servidor SMTP.

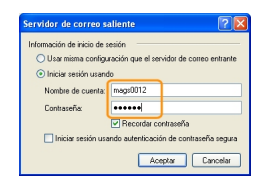

Podríamos hacer la modificación sobre las herramientas de configuración de la cuenta, pero lo más cómodo será realizar la modificación en este mismo momento ya que los cambios que realicemos aquí se almacenarán en la cuenta.

Bastará con eliminar el nombre del servidor entrante y el signo & y dejar únicamente el nombre de usuario para que todo vuelva a funcionar correctamente. De hecho, si hiciéramos una comprobación de los datos de la cuenta en Oultlook Express podríamos ver que al pulsar el botón Configuración...

 $9/18$ 

Configu

Escrito por Raul Luna Lombarda Xoves, 10 Febreiro 2005 14:51

 para la autenticación ante el servidor SMTP ya no se utilizan los mismos datos que el correo entrante sino los que acabamos de corregir al realizar el envío.

### **¿Se equivoca Spamihilator?**

Hay una equivocación del programa que salta a la vista cuando se le cuela algún mensaje de spam y nos lo encontramos en la bandeja de entrada.

Aunque el programa es bastante efectivo hay muchos mensajes que se pueden escapar del proceso de filtrado, pero no es ésta la equivocación del programa que debe preocuparnos, ya que, al fin y al cabo existe una solución inmediata que es borrar el mensaje.

Lo realmente problemático es que un "exceso de celo" en el trabajo de filtrado provoque que mensajes que no son correo basura sean tratados como tales y depositados en la papelera del programa con lo que no llegarán a la bandeja de entrada de nuestro gestor de correo. Para hacer un seguimiento del trabajo del programa tenemos la posibilidad de consultar la papelera para localizar mensajes clasificados erróneamente como spam y, si lo consideramos necesario, instruir al programa para que enriquezca sus procedimientos de filtrado aprendiendo de los mensajes que podemos certificar que son spam.

Para acceder a la papelera basta hacer un doble clic sobre el icono  $\mathbb{Q}$ de la barra de tareas.

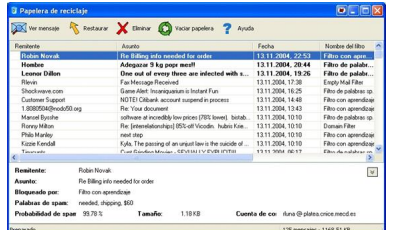

En la papelera encontrarás que los mensajes se organizan por fecha, marcándose los correspondientes a la última consulta en negrita. Esta organización es bastante adecuada, pero si sospechas que alguien te ha enviado un mensaje que puede haber acabado en la papelera de Spamihilator basta con pulsar sobre el título de columna **Remitente** para que puedas

Escrito por Raul Luna Lombarda Xoves, 10 Febreiro 2005 14:51

organizarlos por este campo y localizar rápidamente los posibles mensajes erróneamente descartados.

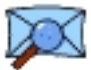

Este icono te permite realizar una vista previa si tienes dudas sobre el contenido de algún mensaje. Además, como la visualización se realiza en texto plano no correrás el riesgo de que se ejecute algún código maligno que pueda esconderse en el mensaje. También puedes obtener la vista previa con un doble clic sobre el mensaje.

Si alguno de los mensajes se ha descartado por error y quieres recuperarlo tendrás que pulsar este icono. La próxima vez que se realice una consulta al servidor de correo los mensajes marcados se enviarán a la bandeja de entrada de Outlook Express o el programa de correo que estés utilizando.

### **Entrenando a Spamihilator**

Si utilizas el botón derecho sobre uno de los mensajes encontrarás un menú contextual que ofrece dos alternativas interesantes y opuestas: agregar el remitente a la lista de remitentes prohibidos o a la lista de mis amigos. En ambos casos la dirección dejará de ser sometida a filtrados parciales, puesto que en un caso se rechazarán todos los mensajes y en el otro se aceptarán.

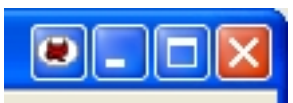

Es probable que te haya llamado la atención que la ventana de la papelera incorpora en la zona superior derecha de la barra de título un cuarto icono. Si pulsas sobre él se abrirá una ventana denominada **área de entrenamiento** con un listado de los mensajes recientes: tanto los que están en la papelera como aquellos que han pasado a la bandeja de entrada del correo

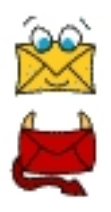

Escrito por Raul Luna Lombarda Xoves, 10 Febreiro 2005 14:51

En la ventana de aprendizaje podrás marcar mensajes individuales y utilizar estos dos iconos para indicarle al programa si se trata de mensajes de spam o, si por el contrario, no lo son.

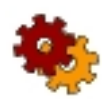

También podrás utilizar en esta ventana el icono correspondiente al marcado previo que hará que el programa aplique sus criterios de una sola vez a todos los mensajes que aparecen en el panel de aprendizaje. Esto puede servirte para comprobar el grado de acierto que va adquiriendo el programa a medida que le enseñes. Ten en cuenta que puedes corregir la clasificación de forma individual y eliminar o cambiar la marca de cualquiera de los mensajes utilizando los iconos de clasificación individual.

El resultado final de este proceso será que los mensajes quedarán marcados para que el programa "aprenda" de ellos para futuras clasificaciones

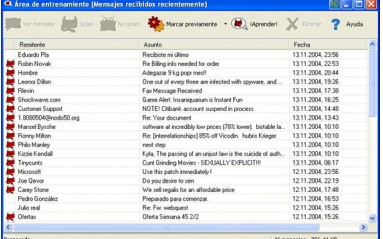

Es importante que marques los mensajes que consideras spam con cuidado, porque de lo contrario puedes provocar que aumente el número de mensajes que se consideran basura y que, tal vez, te interesaría recibir. En el ejemplo que se muestra en la ventana se ha marcado un mensaje en el que aparece la palabra ofertas y la palabra semana que pueden aparecer en mensajes que, en otras circunstancias, no se considerarían spam, por lo que tal vez sería preferible dejar el mensaje sin marca.

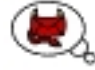

Cuando hayas completado la clasificación puedes indicarle al programa que aprenda de los mensajes marcados pulsar este icono. Si intentas cerrar la ventana el programa te preguntará si deseas que aprenda de los mensajes marcados

Escrito por Raul Luna Lombarda Xoves, 10 Febreiro 2005 14:51

Te recomiendo que seas muy prudente con el marcado en el área de entrenamiento, tanto con los mensajes que consideras spam como con los que no para evitar identificaciones erróneas en el futuro.

Otra forma de mejorar la eficacia en el reconocimiento del spam es ampliar el listado de palabras que Spamihilator considera que forman parte de los correos basura.

Para hacerlo hay que ir a las opciones de **Configuración** del programa (botón derecho sobre el icono  $\mathbf{Q}$ 

 de la barra de tareas) y localizar la rama **Palabras de spam** que se encuentra en la sección **P ropiedades del filtro**

El programa viene dotado de una lista de palabras a las que se les ha adjudicado un grado de probabilidad de constituir spam. Cuando aparecen su probabilidad se va sumando y, al traspasar el umbral del 100% el mensaje es clasificado como correo basura. Las palabras pertenecientes al listado original aparecen en color azul grisáceo, mientras que las añadidas por el usuario se muestran en negro.

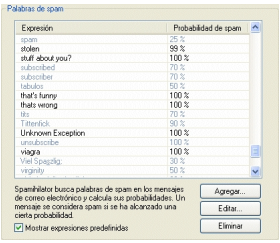

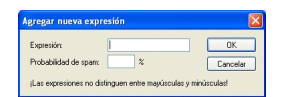

Viendo la lista anterior habrás notado que, aunque hablamos de palabras realmente se trata de cadenas de caracteres, por lo que cuando agregamos lo que se nos solicita no es una palabra

sino una expresión, por lo que podemos extraer fragmentos de mensajes que hemos recibido y que estamos seguros que siempre serán spam y agregarlos al listado, adjudicándole directamente la probabilidad del 100 %

Aunque puede resultar un poco trabajoso es recomendable dedicar de vez en cuando un rato a esta tarea para potenciar la efectividad de los filtros. Lo malo es que seguro que te has encontrado mensajes indeseados en los que se ha recurrido a trucos tales como la separación de las letras de una palabra o la sustitución de algunas letras por otros símbolos con una apariencia visual similar. Estas actuaciones dificultan mucho la tarea de ir ampliando el listado de palabras y expresiones ya que aumentan considerablemente las posibilidades que hay que contemplar.

# **Filtros externos**

Aunque se podrían describir detalladamente otras funcionalidades del programa su utilidad es tan obvia que bastará con hacer un repaso por las diferentes opciones de configuración para poder decidir cuales de ellas nos interesa activar. Por ello vamos a aprovechar la última reflexión que se hacia en el párrafo anterior para comentar la posibilidad de enriquecer el programa con filtros externos denominados plugins.

Al listado de plugins disponibles se accede seleccionando el enlace Spam-filters desde la página http://www.spamihilator.com/plugins/index.php

En este [caso no vas a encontrar traducciones al castel](http://www.spamihilator.com/plugins/index.php)lano, por lo que tendrás que instalar la versión en inglés o, si lo prefieres, la versión en alemán si te resulta más cómoda. Aprovechando la mención al alemán, no te asustes demasiado si algún instalador de plugins te muestra mensajes en este idioma: aunque no tengas ni idea de lo que significa puedes guiarte por la posición habitual de los botones.

### **AlphabetSoup Filter**

.

Como puede deducirse su función es filtrar aquellos mensajes en los que se mezclan palabras sin sentido. En este caso te encontrarás con un instalador que utilizará el alemán para preguntarte si deseas instalar. Tras contestar Sí bastará con esperar a que finalice el avance de la barra de progreso y pulsar el botón Beenden

Escrito por Raul Luna Lombarda Xoves, 10 Febreiro 2005 14:51

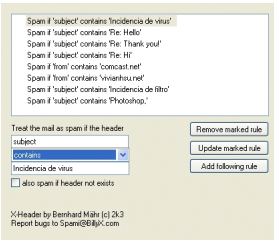

### **Filtro XHeader**

Mientras que el filtro anterior no requiere una posterior configuración, el filtro de cabeceras requerirá que indiquemos los términos que deseamos que se filtren.

Como la mayoría de los filtros que necesitan esta configuración verás que ha incluido un icono propio en el panel de opciones.

Aunque algún otro filtro puede encargarse de impedir el paso

Escrito por Raul Luna Lombarda Xoves, 10 Febreiro 2005 14:51

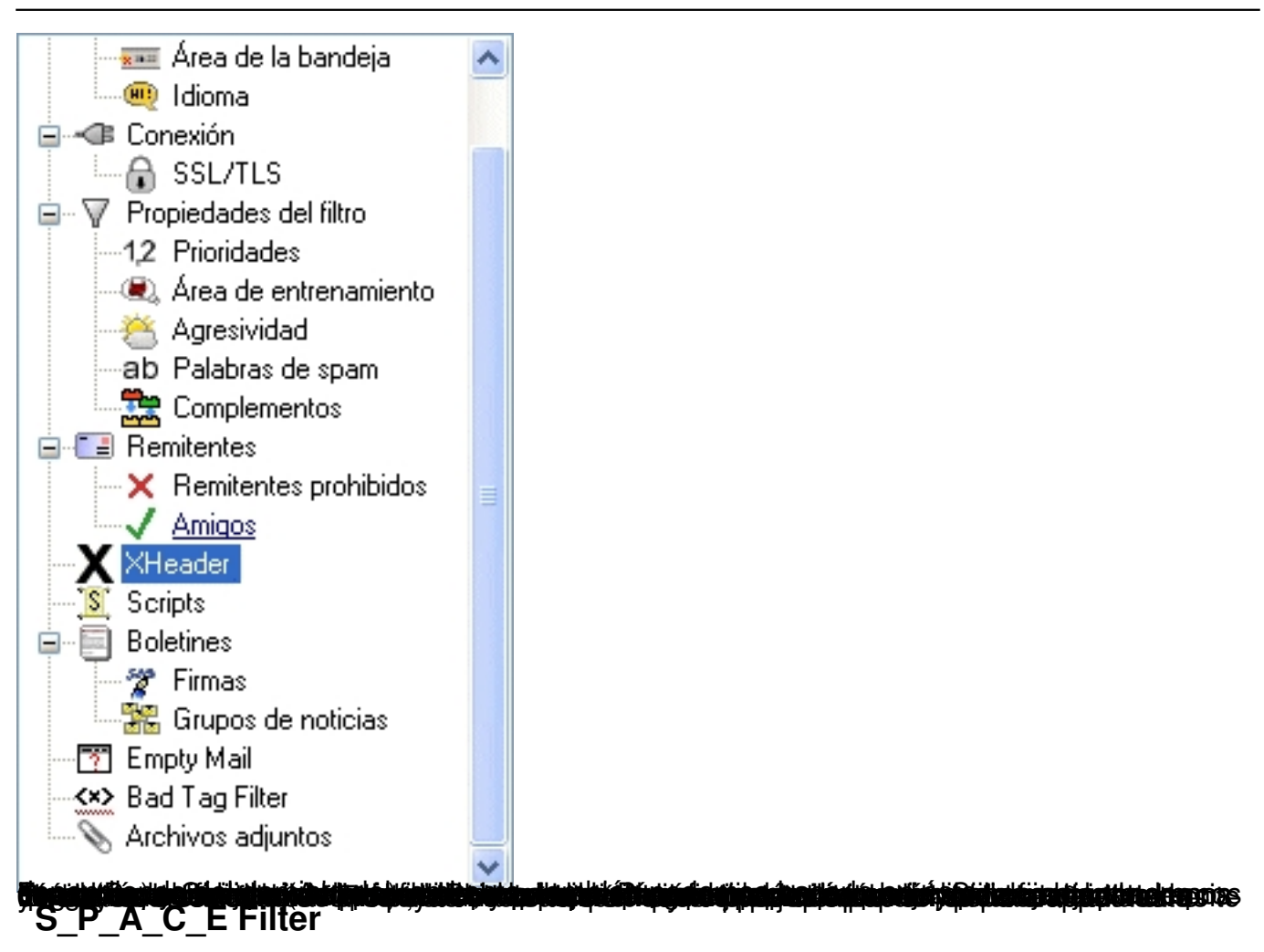

Esta es otra de las técnicas que se utiliza muy habitualmente: separar las letras incorrectamente o sustituir caracteres, pero de forma que la apariencia visual permita que nuestro cerebro corrija el error. Por ejemplo, escribir V1AGR.A en lugar de VIAGRA.

### **URL-Filter**

Sencillamente bloquea todos los mensajes procedentes de dominios identificados como habituales del envío de spam. Sugieren que se coloque en los primeros lugares en el orden de aplicación de filtros para aumentar su eficacia.

### **Mystic Signs Filter**

Se encarga de filtrar los mensajes que incluyen cadenas de caracteres extraños en el asunto del mensaje

### **Misspelled Filter**

Localiza palabras intencionadamente mal escritas. Si tomamos como ejemplo la palabra paradise consideraría como spam mensajes que incluyan palabras con signos visuales similares (p@radise), caracteres repetidos (paaaraaadiisee), fragmentaciones (para dise), acentuaciones innecesarias (pàradise), infiltración de caracteres como hace el filtro S\_P\_A\_C\_E (pa.ra-dise), etiquetas HTML infiltradas en las palabras (para**d**i*s*e) o combinaciones de estas técnicas.

### **Empty Mail**

Permite que especifiquemos el número mínimo de palabras que debe contener un mensaje, considerando como spam los que tienen un número inferior.ç

### **Scripts Filtres**

Permite bloquear los mensajes que incluyen scripts HTML, que pueden valer para redirigirnos a la página del producto anunciado o... a para cualquier otra acción bastante más perjudicial que esta simple intromisión en la privacidad

# **Priorizar los filtros**

Tanto si utilizas el programa con los filtros por defecto como si lo enriqueces con alguno de los plugins mencionados u otro de los veintiocho actualmente disponibles es conveniente establecer un orden que potencie su eficacia.

Como ya se ha comentado hay algunos filtros que recomiendan su colocación en los primeros lugares de aplicación.

Para hacerlo tienes que abrir el panel de **Configuración** y acudir al epígrafe **Prioridades** de la sección

### **Propiedades de filtro**

. Podrás modificar el orden de aplicación marcando el filtro y utilizando las flechas de ascenso o descenso.

Escrito por Raul Luna Lombarda Xoves, 10 Febreiro 2005 14:51

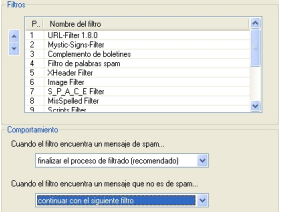

**Bersitp ünd lacta derfolgold berkenische oderzalspie i dasspreserige sem ein juliarische seberisanzion zapera afrikation der lack de state.**